### <sup>1</sup> まずは企業のアカウントを取得しましょう

管理者用ガイド ~ 新規登録 ~

社員を登録するのも、安否確認を行うのも、まずはアカウント取得から。 アカウントを取得すれば、お客様専用のe安否ができあがります。

アカウント取得はこちらから ▶ https://e-anpi.jp/organizations/new

アカウントは企業情報を入力するだけです。

・企業名 ・企業ID ・企業メールアドレス ・企業パスワード 企業を代表する 情報を入力

上記を入力し、問題がなければお手元にメールが届きます。 メールに記載されている URL をクリックすればアカウント取得 完了です。

※アカウント情報は大切に保管してください。

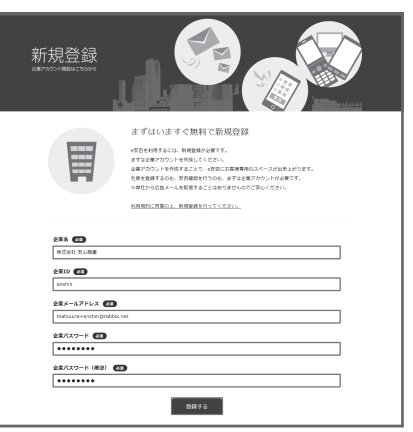

### <sup>2</sup> 2 つのアカウントを確認しましょう

実は企業のアカウントを取得すると、もう 1 つ別のアカウントが作成されます。 それぞれ違う役割を持ち、安否を効率よく管理できます。 届いたメールを確認してください。

### [1] 企業アカウント [2]

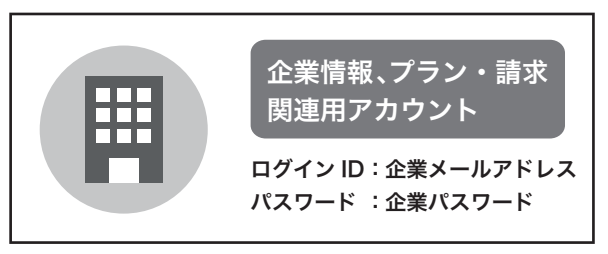

管理者アカウント

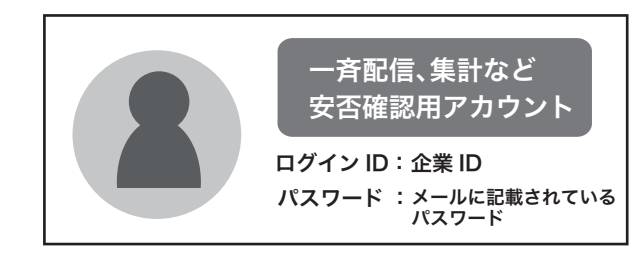

実際にログインしましょう 3

お使いのインターネットブラウザで、

M □ 上 安否確認システム e安否 × 安否確認システム e安否 × 撮作マニュアル | 安否確認シス... https://e-anpi.jp/anshin

https://e-anpi.jp / 企業 ID (①で入力したもの) <sub>を入れてください。</sub>

お客様の専用ログイン画面へアクセスできます。

◎ブックマーク登録すると、次から簡単に e 安否へアクセスでき、大変便利です

### さあ、e 安否をはじめる準備ができました。

# 管理者用ガイド  $\sim$  プラン  $\sim$

e 安否の有料プランはお客様からお申込み いただくことでご利用いただけます。

# <sup>1</sup> 企業ページにログインします

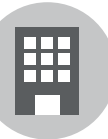

ログイン ID:企業メールアドレス パスワード :企業パスワード※ 企業情報、プラン・請求関連用アカウント ※企業アカウント取得時に届いたメールを確認してください

ログインはこちらから ▶ https://e-anpi.jp/ 企業 ID

有料プランのお申込み・変更はこちらからより、お申込みください。

● ライトプランとプロプランの違い

違いは利用人数による料金と利用できる機能です。

ライトプランでは一部機能が制限されますが、20 名まで無料でご利用できます。 プロプランではより高度な機能を利用することができます。

## 2 請求先情報の登録をします

有料プランをご利用になるにあたり、あらかじめ e 安否より請求書を発行、郵送します。 請求書に記載されている利用料をお振り込みいただくことで、有料プランが開始されます。

## 3 プランを変更します

ご利用になる人数を選択します。

- ・プラン 登録できる最大人数と機能
- ・利用料 実際にお支払いいただく金額
- **・契約期間** 請求書を発行する周期
- ・**支払種別** ※現在、銀行振込のみ対応

### <sup>4</sup> 請求書を確認する

e安否へ有料プランのお申込みをされると、後日請求書がお手元に届きます。 記載されている口座へ利用料をお振込みください。 即日、お振込みの確認が完了し、有料プランのご利用が開始されます。

#### ●ご注意

e 安否は毎月1日から月末までを契約期間としています。 そのため、お申込みいただいた月は月末まで無料で有料プランとなります(初月のみ)。

### さぁ、有料プランがはじまりました。

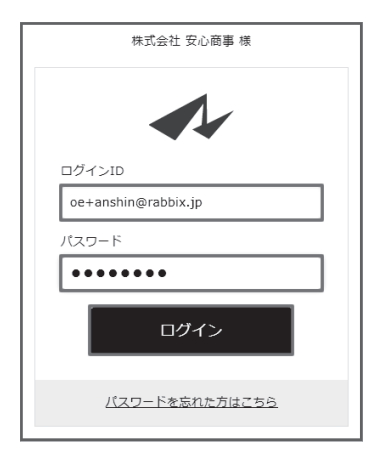

#### ●e安否の契約体系

e安否の有料プランは永続的に利用されることを前提とし、 一定期間で請求書を発行します。 1ヶ月・3ヶ月・6ヶ月・12ヶ月周期から発行期間を指定できます。 ですので、1ヶ月毎のご契約や、1年毎のご契約、ご都合に合った ご契約を行えます。

# 管理者用ガイド ~ ユーザ追加 ~

ユーザの追加は管理者(Administrator)のみ行えます。

担当者(Manager)とユーザ(User)は閲覧および追加・削除は行えません。

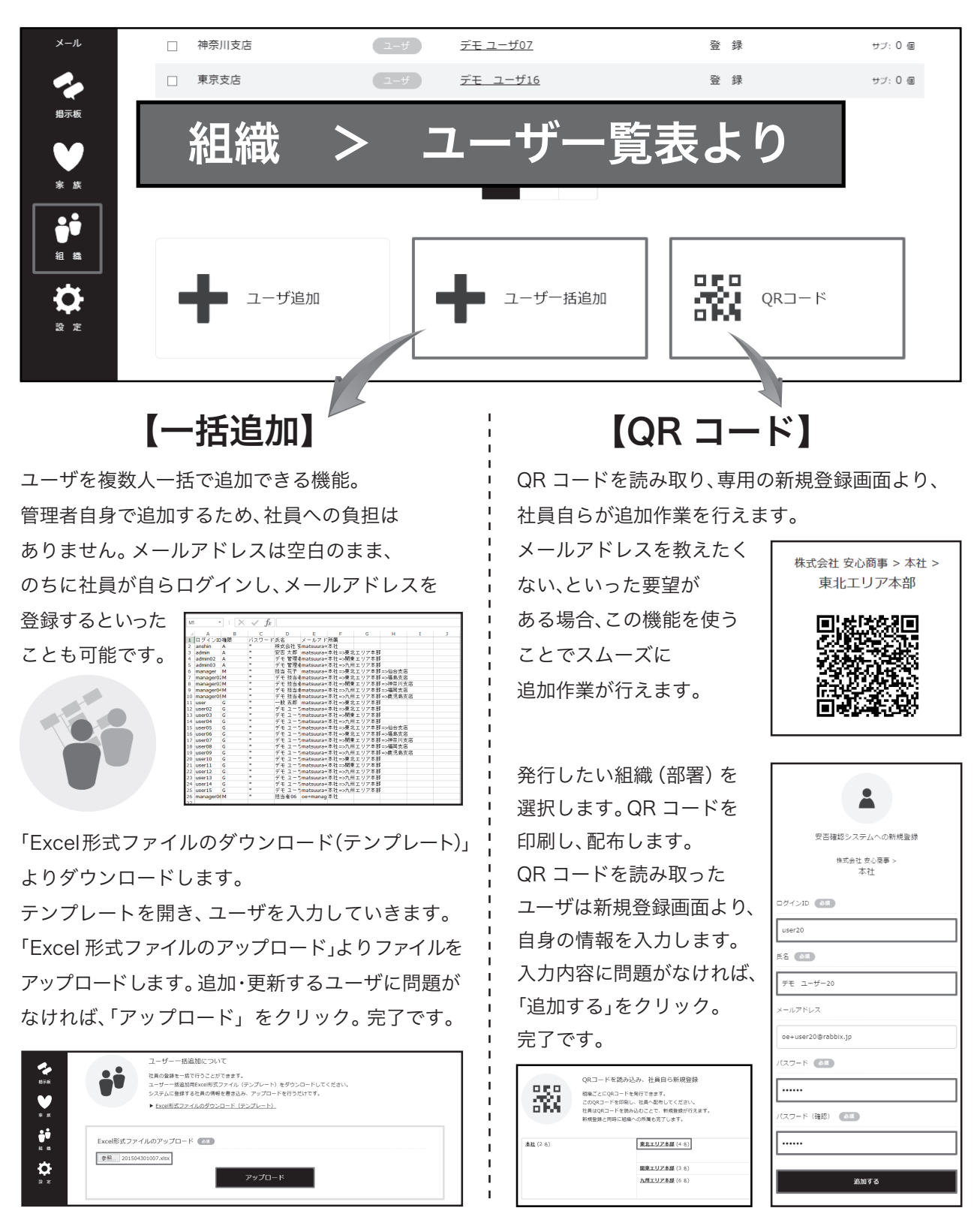

# 管理者用ガイド ~ メール配信 ~

### <sup>1</sup> 確認項目を設定

メールを送る前に、確認項目を設定しましょう。回答の時に選択肢から選ぶだけなので設定しておいて ください。

ユーザーページにログイン > 各種設定 > 確認項目 │ から設定できます。

### 2 定型文を設定

定型文を登録しておけば、メール配信の際に見出し、本文、確認項目等、登録した内容を一発で読み出す ことができます。何種類か登録しておくとメール配信の際にとても便利です。

ユーザーページにログイン > 各種設定 > 定型文 │ から設定できます。

### メール配信 3

メールを配信しましょう。「全員」か「宛先を絞って」送ることができます。定型文が設定してあると 配信がスムーズに行えます。

```
ユーザーページにログイン > 通常メール| から配信できます。
```
### 4) 回答集計

ユーザーからの回答は自動で集計されます。管理者または担当者は集計状況を確認することができ、 未回答のユーザーの確認、回答期間の延長、締め切りなどの操作ができます。 集計が終わったら結果のダウンロードも行えるのでご活用ください。

から確認できます。 ユーザーページにログイン > 集計

### 5 緊急メール

緊急地震速報と連動して、あらかじめ用意しておいたメールを自動で送信することができます。 (有料オプション)それだけでなく、任意のタイミングで手動送信することもできます。(基本機能) 3 クリックで送信できるのでとても便利です。宛先・メール内容を事前に設定する必要があります。

ユーザーページにログイン > 各種設定 > 緊急メール | から設定できます。